## **Jessops Photo**

http://photo.jessops.com/ (or simply type Jessops Photo into Google)

In common with some other photography specialists, Jessops have responded positively to the advent of digital photography by offering services enabling photos to be used to create a wide range of products either online or using downloaded software.

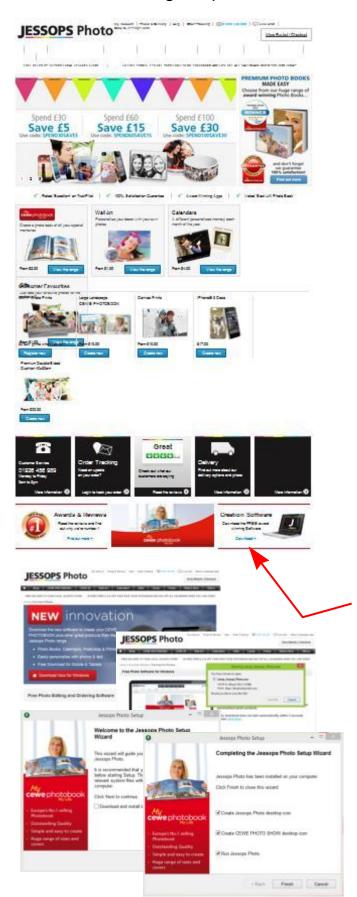

Visit the Jessops website and click on the **Photo Printing** tab or go direct to **Jessops Photo**.

A wide range of possible products is made available. Choose a category and click on View the range, select a product type and click for More information choose a product and simply click on Create now to start designing.

A Template will be loaded and a prompt to **Add Image** will enable browsing of your computer or other image sources.

Select an image and it will be added to the Template after which its size, position and rotation can be adjusted using the various Tools shown.

Text can be added and adjusted similarly.

A concise **Need Help?** drop down will guide you through the whole process.

There seems not to be any online option to save designs (although pressing the **PrtSc** key on your keyboard or using the Windows **Snipping Tool** could be used to save an image of it to the Clip Board)

Save options and more Tools are available in the downloadable software version (but not every product type at the time of writing).

Start the **Download** using the link under the **Creation Software** image.

Agree to Licence, accept default locations etc. and the software will download and install.

Decide which icons and shortcuts you wish to agree to, click **Finish** and allow it to **Run Jessops Photo**.

You wish to untick CEWE Photo Show since this is just another alternative to Photo Gallery or Picasa.

(Note: the desktop shortcut icons can always be deleted afterwards once you have tried the software and got used to it)

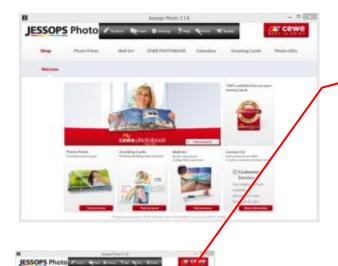

Choose the type of product you wish to design by clicking on Create now.

If there are product options these will be displayed.

Select the option required (if offered) and the template will load

Photos and Videos gives access to images on your computer and the Folder icon at the top enables browsing to find them. Drag an image on to the template to use it. Click and drag on the images to position it within the template

The **Help** link at the top will open your browser and reveal some very comprehensive 'how to do it' pages covering all aspects of the program.

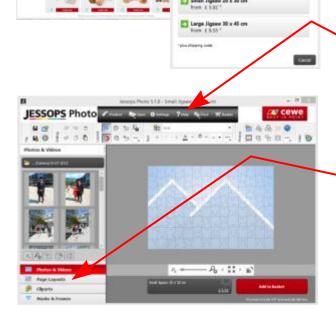

For example:

If displayed, Page Layouts may offer some variations on the Template or use the Tools at the top to create a new Layout and optionally Save it for future use. Highlight the Text icon and click anywhere on the Template to add text. Adjust size or Rotation using the various 'handles'. Hover on the edge until a multiple arrow appears to drag and move the box around.

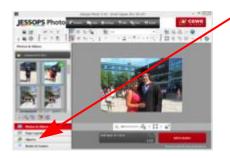

Clip Art can be dragged on to the image if required and lots more can be downloaded as needed

Selecting Masks and Frames provides variations on the shape and overall appearance of the product by simply dragging on to the template. More can be downloaded as needed

From the **Product** link at the top, the design can be added to the basket, saved for later or discarded - clicking on the **Open** link also provide saving options..